# **教職員支援機構主催研修**

**受講者用 Zoom マニュアル**

令和4年4月

# **2 目次**

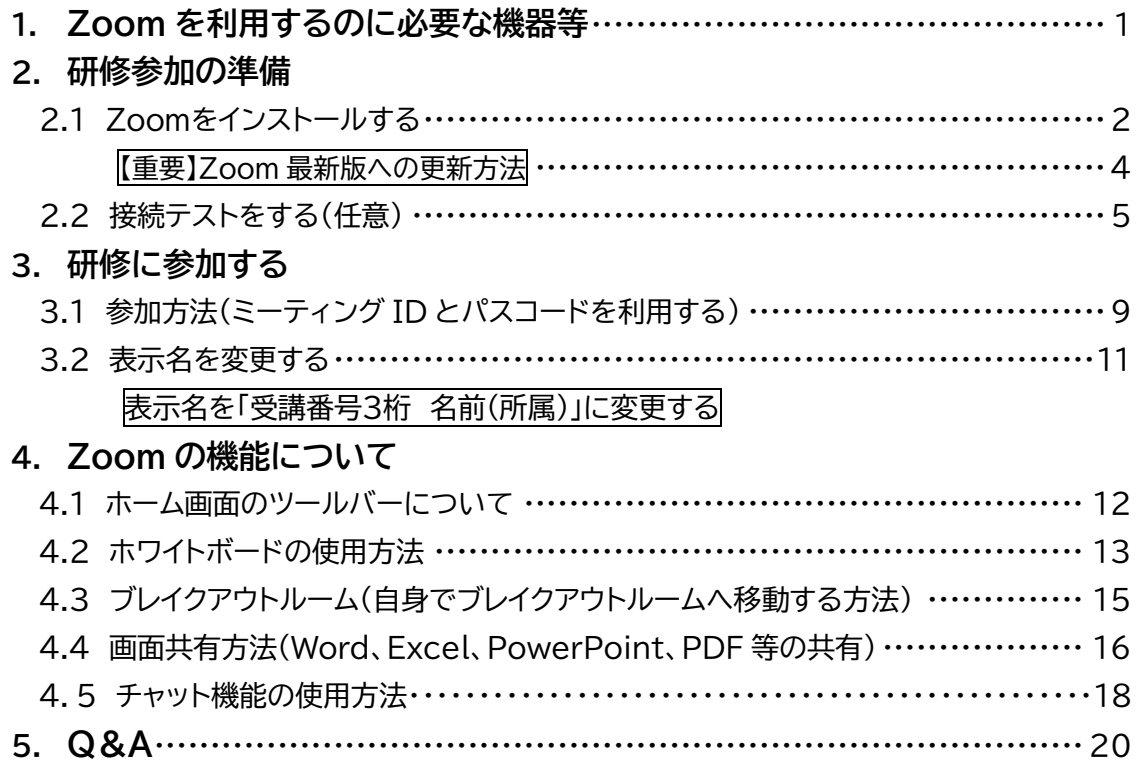

# **1.Zoom を利用するのに必要な機器等**

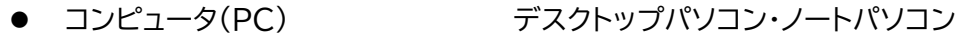

- 
- 

● ウェブカメラ ろんちょう 内蔵 あるいは 外付け

- マイク インク インクリック 内蔵 あるいは 外付け
- イヤホン あるいは ヘッドフォン

※既に **Zoom** をインストールされている方は、必ず**最新バージョンに更新**しておい てください。

※研修には、**ビデオオン**で御参加ください。

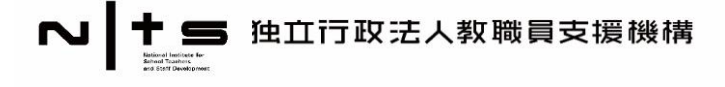

# **2. 研修参加の準備**

# **2.1 Zoom をインストールする**

① ブラウザを起動し、<https://zoom.us/> にアクセスします。

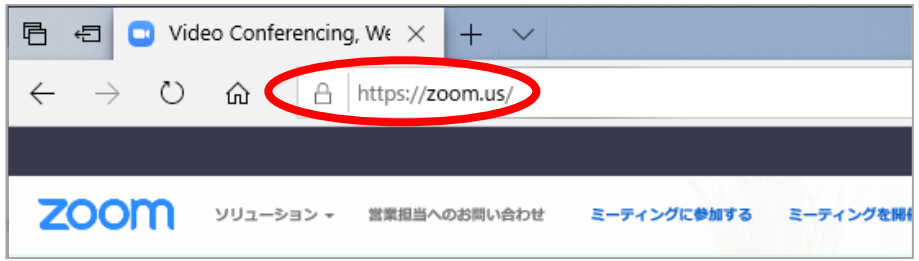

② 画面を下までスクロールし、「ミーティングクライアント」をクリックします。

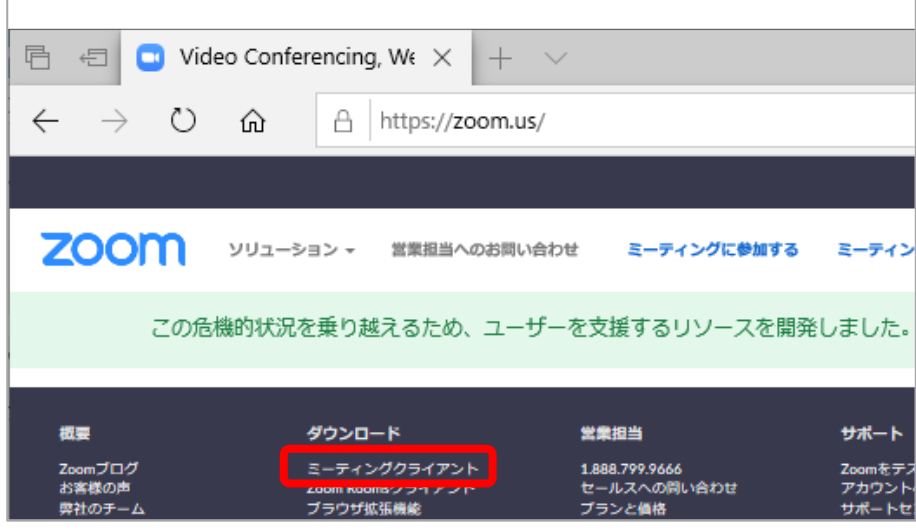

③ ミーティング用 Zoom クライアントの「ダウンロード」をクリックします。 クリックするとダウンロードが開始されます。

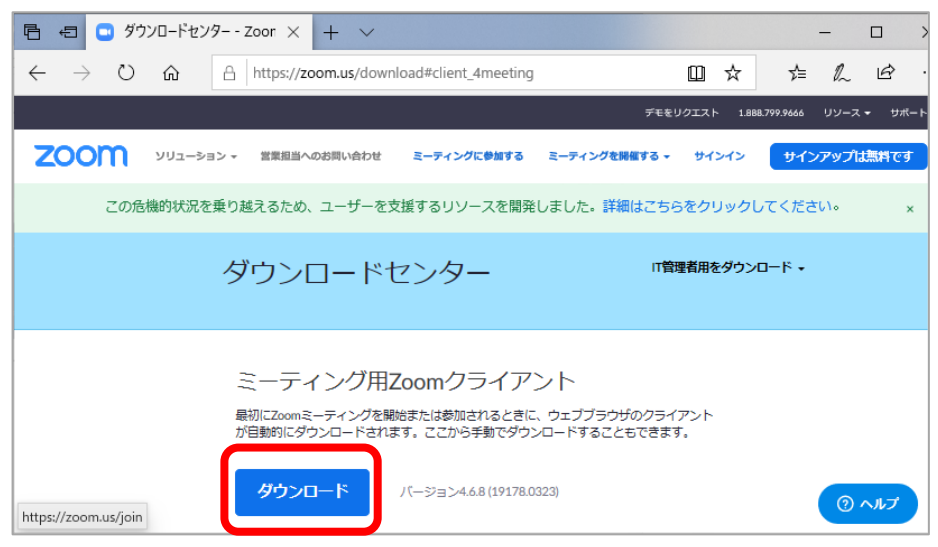

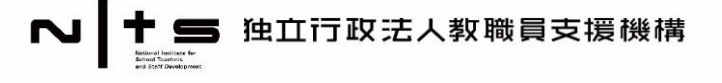

④ 画面左下にファイルが表示されます。

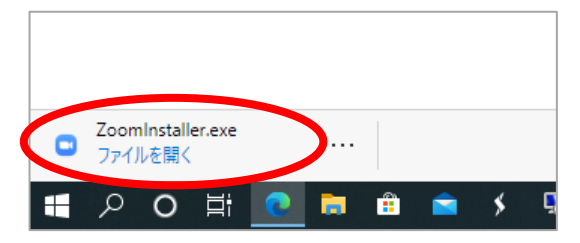

※お使いのブラウザによって 表示が異なります。

⑤ 「ファイルを開く」をクリックすると、Zoomアプリが起動されます。

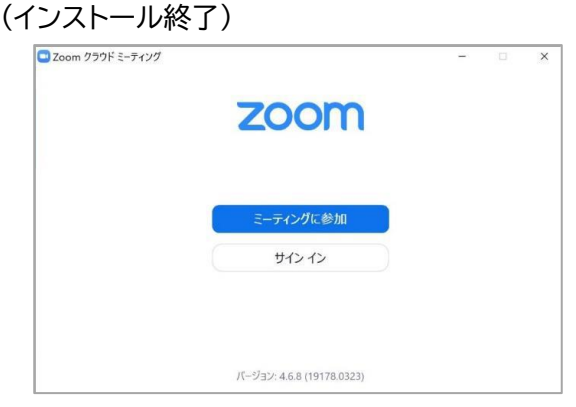

※新規アカウントの登録を行う必要はありません。

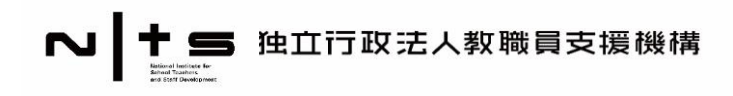

# **【重要】 Zoom最新版への更新方法**

研修会場に入れない、研修中に使用する機能が制限される等のトラブルを回避するために 必ず**最新版に更新**をお願いします。

## ➢ **Zoomアカウントを使用しない確認方法**

① Zoomアプリを開き、バージョンを確認します。

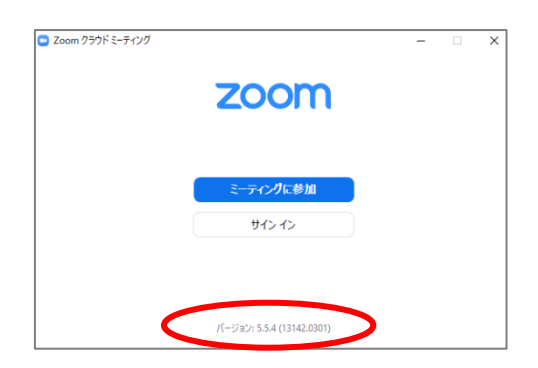

② ブラウザからZoomを開き、「2.1 Zoomをインストールする」(本マニュアル2ページ)を 参照の上、①~③まで同様の手順で進みます。 アプリのバージョンと比較し、新しいバージョンがある場合は、ダウンロードをクリックしま す。

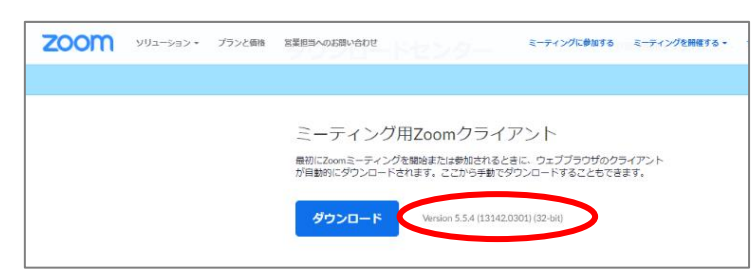

## ※2022年4月1日現在の最新バージョンは以下の通りです(随時更新)

![](_page_3_Picture_98.jpeg)

![](_page_3_Picture_10.jpeg)

## **2.2.接続テストをする(任意)**

**接続テストは、研修当日 Zoom を使用する場所および機器から行うことをお薦めします**

事前登録確認メールから Zoom に接続できない、音声が出ない、映像が出ないというトラ ブルを避けるため、接続テストの実施を推奨します。なお、接続テストの前までに「2.1 Zoom をインストールする」 (本マニュアル 2~4 ページ)を終えておく必要があります。

接続テストの方法は2種類です。

- Zoom 社の実施する接続テスト …… 24時間御自身でテストが実施可能です。
- ⚫ 教職員支援機構との接続テスト …… 機構職員が対応します。

# ➢ **Zoom社の実施する接続テストについて**

① ブラウザから <https://zoom.us/test> にアクセスし、「参加」をクリックします。

![](_page_4_Picture_8.jpeg)

② 画面上部にポップアップが出るので、「開く」をクリックします。

![](_page_4_Picture_109.jpeg)

![](_page_4_Picture_11.jpeg)

③ 「ビデオ付きで参加」をクリックします。

![](_page_5_Picture_56.jpeg)

④ スピーカーのテストが始まります。音が聞こえたら「はい」をクリックします。 なお、2回目のテストを実施する場合などに、自動でスピーカーのテストが始まらないこと があります。その場合は、「5.Q&A」のQ4(本マニュアル18 ページ)を御参照ください。

![](_page_5_Picture_57.jpeg)

⑤ マイクのテストが始まります。パソコンに向かって、何か話かけてください。 少ししてから返答が聞こえたら、「はい」をクリックします。

![](_page_5_Picture_58.jpeg)

※声が聞こえない場合は、「5.Q&A」(本マニュアル 18 ページ以降)を御参照ください。

![](_page_5_Picture_7.jpeg)

 スピーカーとマイクのテストは以上です。 続いて、「コンピュータでオーディオに参加」をクリックします。

![](_page_6_Picture_38.jpeg)

「コンピュータでオーディオに参加」をクリックします。

![](_page_6_Picture_39.jpeg)

映像が表示されたら**成功**です。「退出」をクリックして終了してください。

![](_page_6_Picture_5.jpeg)

![](_page_6_Picture_6.jpeg)

![](_page_7_Picture_0.jpeg)

## ➢ **教職員支援機構との接続テストについて**

**接続テストは、研修当日 Zoom を使用する場所および機器から行うことをお薦めします**

「4.Zoom の機能について」に基づき、映像や音声に問題ないか、その他 Zoom の使い方 について、機構職員が対応する接続テストを行います。

#### **接続テストの準備**

- 1. 本マニュアル「2.1 Zoom をインストールする」を終えておいてください。
- 2. 各研修で指定する日時、ミーティング ID·パスコードにより、「3. 研修に参加する」(本マニ ュアル9ページ)にそって、御参加ください。

### **接続テストの流れ**

- 1. 入室完了後の画面(メインルーム)で、Zoom の基本的な機能について、約 3 分半の動画 を繰り返し流します。動画の視聴がスムーズかどうか御確認いただき、問題がない場合は、 接続テスト終了となります。 動画の再生がスムーズでない、また Zoom から落ちてしまう場合は、ネット回線の速度不 足、Wifi が不安定である等の原因が考えられます。安定した回線から接続できるよう、今 一度、ネット環境を御確認ください。
- 2. 希望者のみ、メインルームからブレイクアウトルームに移動(本マニュアル 15 ページ参照) し、双方向のマイクテストを行います。

テストの事前予約は不要です。各研修で指定する日時に実施しますので、御都合に合わせて アクセスしてください(所要時間 5~10 分程度)

なお、テスト中に発生した Zoom に関する問題等、個別のご相談は、お電話もしくはメール にて研修担当まで御連絡ください。

![](_page_7_Picture_12.jpeg)

# **2 3. 研修に参加する**

研修に参加する際、**研修用ミーティング ID とパスコード**が必要となります。また、**表示名**は **受講決定者名簿に記載の受講番号、姓名、所属**を御記入ください。

- **3.1 参加方法(ミーティング ID とパスコードを利用する)**
	- ① Zoom アプリ を起動し、 「**ミーティングに参加」**をクリックします。

![](_page_8_Picture_5.jpeg)

② ミーティング ID と受講者名を入力し、**「参加」**を クリックします。 受講者名は、 **受講番号 名前(所属) としてくださ い。受講番号は半角**で御入力ください。

※画面の例では、 ミーティングID 976 6202 0281 表示名 001 筑波 未来(里山中学校) となっています。

③ 「ミーティングパスコード」を入力し、 「ミーティングに参加する」をクリックします。

![](_page_8_Picture_9.jpeg)

**将鉄のミーティングのためにその名前を記憶す** 

**01 筑波 未来 (里山中学校)** 

ミーティングに参加する ミーティングIDまたは個人リンク名· 976 6202 0281

**O** Zoom

![](_page_8_Picture_10.jpeg)

![](_page_8_Picture_11.jpeg)

ミーティングに参加する

キャンセル

![](_page_8_Picture_12.jpeg)

「コンピュータでオーディオに参加」をクリックしてください。

![](_page_9_Picture_2.jpeg)

入室が完了しました。

![](_page_9_Figure_4.jpeg)

※表示名の変更ができていない場合は、11 ページを参照して修正してください。

![](_page_9_Picture_6.jpeg)

 $\overline{\times}$ 

# **3.2 表示名を変更する**

研修中の表示名は **受講番号 名前(所属)** とします。入室後、表示名を変更する場合 は、以下の手順に従ってください。

① メニューバーの「参加者」をクリックします。

![](_page_10_Picture_4.jpeg)

□ 名前の変更

② 「参加者一覧」が開きます。 自身の名前の上にカーソルを合わせて、「詳 細」をクリックします。 「名前の変更」をクリックします。

![](_page_10_Picture_6.jpeg)

③ 新規表示名 **受講番号3桁 名前(所属)**を入力して、 「OK」をクリックします。

[入力例] 001 筑波 未来(里山中学校)

※**受講番号は半角**で御入力ください。

名前の変更はこれで完了です。 参加者の表示を閉じる場合は、 又は ● を クリックし、閉じます(画面の状況によりボタンが 異なります)。

![](_page_10_Picture_123.jpeg)

![](_page_10_Picture_124.jpeg)

![](_page_10_Picture_13.jpeg)

# **2 4. Zoom の機能について**

# **4.1 ホーム画面のツールバーについて**

![](_page_11_Picture_126.jpeg)

グループのうち1名が立ち上げを行えば、グループ員全員が1枚のホワイ トボードを見ながら書き込んでいくことができます。

![](_page_11_Picture_5.jpeg)

# **4.2 ホワイトボードの使用方法**

# ホワイトボードをひらく

ホーム画面ツールバーの「画面の共有」をクリックします。

![](_page_12_Picture_4.jpeg)

「ホワイトボード」をクリック、さらに「共有」をクリックします。

![](_page_12_Picture_6.jpeg)

「ホワイトボード」が立ち上がりました。

![](_page_12_Picture_44.jpeg)

![](_page_12_Picture_9.jpeg)

## ホワイトボードのツールバー

![](_page_13_Figure_2.jpeg)

① ホワイトボードを立ち上げた方以外の方も ホワイトボードに書き込むことができます。 その場合は、画面上部の「オプションを表示」を クリックし、「コメントを付ける」を押すと、 ツールバーが表示されます。

![](_page_13_Picture_86.jpeg)

② ホワイトボードを終了するときは、ホワイトボードを立ち上げた方が操作を行います。 右上の赤い閉じるボタンを押すと終了します。 なお、通信状況により、立ち上げた方以外のツールバーが遅れて消え ることがあります。消えるのを待つか、ツールバー右端の「×」ボタンを 押して消して下さい。

![](_page_13_Picture_87.jpeg)

- ※テキストを書き込む場合、文字を入力してEnterキーを押してもホワイトボードに反映され ないことがあります。その場合、文字を入力して、カーソルでホワイトボードの白い部分を押 すとホワイトボードに反映されます。
- ※ツールバーの「保存」を押すと、ホワイトボードが「画像」として保存されます。データの保存 場所を指定、確認する等しておくことをお勧めします。

※「保存」操作は画面を共有された全員が行うことができます。

![](_page_13_Picture_10.jpeg)

研修中、ブレイクアウトルームに分かれて協議やグループセッションを行う場合があります。 研修担当者がブレイクアウトルームを開始すると、受講者は自動的に各部屋へ移動します が、研修によっては、**指定されたルームへ御自身で移動**していただきます。 ここでは、御自身でブレイクアウトルームへ移動する方法を説明します。

ブレイクアウトルームへの移動方法

ホストがブレイクアウトルームを開始すると、ホーム画面のツールバーに「ブレイクアウトルー ム」が表示されます。

① ツールバーの「ブレイクアウトルーム」をクリックします。 「ブレイクアウトルームを選択」をクリックします。

![](_page_14_Picture_119.jpeg)

② 自分が入る部屋を確認し、右側の「参加」をクリックします。(例:ルーム2に参加する場合)

![](_page_14_Picture_120.jpeg)

③ 部屋に入ることが出来ました。

 $\mathbb{R}^n$ 

![](_page_14_Picture_9.jpeg)

Zoom を最新版に更新していない場合、「自身でブレイクアウトルームへ移動する」機能が 使用できない場合があります。**必ず、最新版に更新**をお願いします。

![](_page_14_Picture_11.jpeg)

# **4.4 画面共有方法(Word、Excel、PowerPoint、PDF 等の共有)**

自身が取り組んだ事前課題や手持ち資料等(Word、Excel、PowerPoint、PDF 等)をメ ンバーに共有することができます。(ホワイトボードの共有は、本マニュアル 13 ページ参照)

画面共有方法

① **共有したい資料**(Word、Excel、PowerPoint、PDF 等)を 自身の**デスクトップ上であ らかじめ開いて**おきます。

(例:Word 文書1)

![](_page_15_Picture_5.jpeg)

② ツールバーの「画面の共有」をクリックします。

![](_page_15_Picture_7.jpeg)

③ 共有するウィンドウの選択画面が出ます。共有したいものを選択するとタブが青くなりま す。共有をクリックします。(例:Word の文書1を共有)

![](_page_15_Picture_9.jpeg)

④ 画面が共有されました。

![](_page_15_Picture_11.jpeg)

![](_page_15_Picture_12.jpeg)

#### 画面共有中の操作

画面共有中に一時停止や共有停止の操作をする場合は、ツールバーから行います。

## ➢ **画面共有の停止**

## 共有画面の上にある「共有の停止」をクリックすると、共有が停止されます。

![](_page_16_Picture_102.jpeg)

## ➢ **画面共有の一時停止**

## ① カーソルを赤い枠線のあたりに持ってきます。

![](_page_16_Picture_103.jpeg)

### ② ツールバーが降りてくるので、共有の一時停止をクリックします。

![](_page_16_Picture_104.jpeg)

③ 共有の一時停止を選択すると、以下の表示がでます。 「共有の再開」、「共有の停止」などの操作が選択できます。

![](_page_16_Picture_105.jpeg)

## **よくあるトラブル**

- **Q1 「共有するウィンドウの選択」に資料が出てきません。**
- A1 **画面共有したい資料は、事前にデスクトップで開いておく**必要があります。 すでに「画面の共有」をクリックして共有するウィンドウの選択画面になっている場合は、 右上の「×」を押して選択画面を停止し、共有したい資料をデスクトップ上で開いてから、 再度「画面の共有」操作を行ってください。
- **Q2 見えていたツールバーがなくなってしまいました。**
- A2 ツールバーは時間が経つと消えます。カーソルを赤枠の上のあたりに持って行くと再び 降りてきます。

![](_page_16_Picture_106.jpeg)

![](_page_16_Picture_19.jpeg)

# **4.5 チャット機能の使用方法** ➢ **メッセージを送信する場合**

①画面下の「チャット」をクリックします。

![](_page_17_Picture_2.jpeg)

②送信先を選択の上、「ここにメッセージを入力します・・・」に入力します。 「Enter」を押すと送信できます。

※改行する場合は「Alt+Enter」を同時に押してください。

![](_page_17_Picture_66.jpeg)

➢ **ファイル(PDF,Word,Excel等)を送信する場合**

①画面下の「チャット」をクリックします。

![](_page_17_Picture_67.jpeg)

②「ファイル」をクリックします。

![](_page_17_Picture_68.jpeg)

![](_page_17_Picture_11.jpeg)

③送付したいファイルの保存先をクリックします。

※ファイルがデスクトップ等にある場合は、「コンピュータ」をクリックしてください。

![](_page_18_Picture_2.jpeg)

# ④送付したいファイルを選択します。

![](_page_18_Picture_33.jpeg)

![](_page_18_Picture_34.jpeg)

![](_page_18_Picture_6.jpeg)

## **目次**

Q1:研修開始前にZoomに接続できない場合、研修中にZoomが切断した場合について Q2:メニューバーが見えません

Q3:Zoomの音が聞こえません

Q4:自分の声が相手に聞こえていないようです

Q5:マイクとスピーカーに問題がないか心配です

Q6:自分の映像がZoomでどのように映るか、あらかじめ確認したいです

Q7:ワードを使用するときに、Zoomの画面サイズを小さくしておくことができますか

Q8:スライド又はホワイトボードの表示内容を一部拡大できますか

### **内容**

### **Q1:研修開始前にZoomに接続できない場合、研修中にZoomが切断した場合について**

- A1:研修開始前に Zoom に接続できない場合、研修中に Zoom が切断した場合については、 以下のとおり御対応ください。
	- ⑴ **研修当日に通信トラブルにより接続できない場合は、各研修の<問合せ先>に電話し てください。** なお、研修期間中に欠席・遅刻する場合は、推薦元を通して機構担当者へ御連絡くださ い。
	- ⑵ **研修時間中に Zoom の接続が切れてしまった場合は、まずは直ちに再接続を試みて ください。 再接続できない場合は、上記問合せ先まで電話で御連絡ください。**状況によっては通

信機器の障害レポート等をお出しいただくことがありますので、指示にしたがって必要 な操作や対応を行ってください。

**Q2:メニューバーが見えません**

A2:メニューバーは、画面を動かさずにしばらく経過すると表示が消えることがありますが、 カーソルを画面下部に動かすと、再度表示されます。

![](_page_19_Picture_17.jpeg)

## **Q3:Zoomの音が聞こえません**

A3:①パソコンそのもののスピーカーがオンになっているか、また、音量を確認してください。 ②メニューバー左端のボタンが、右の様にヘッドホンの形をした「オーディ  $\bigcap$   $\uparrow$ オーディオに接続 オに接続」となっていないか確認してください。

このボタンが表示されている場合は、ボタンを押してオーディオに接続し、「コンピュータ ーでオーディオに参加」をクリックして下さい。

③使用するスピーカーとZoomの設定が一致しているか確認してください。

メニューバー左端の(音声を操作する)マイク形のボタンから、上矢印をクリックしてメニ ューを開いてください。

マイク、スピーカーの見出しでチェックが入っているものは、使用したいマイク、スピーカ ーと一致しているでしょうか。一致していない場合、使用したいものにチェックを入れて 下さい。

![](_page_20_Picture_7.jpeg)

## **Q4:自分の声が相手に聞こえていないようです**

A4:①メニューバー左端のマイク型をしたミュートボタンを確認してください。 右の様に斜線が入っている場合は相手に音声が聞こえませんので、ボタン をクリックしてミュート(消音)を解除してください。

![](_page_20_Picture_10.jpeg)

②ヘッドセットやマイクの側面などにスイッチがあることがあります。ヘッドセットやマイク そのもののスイッチがオンとなっているか確認してください。

③スピーカーとZoomの設定が一致しているか確認してください。

メニューバー左端の(音声を操作する)マイク形のボタンから、上矢印をクリックしてメニ ューを開いてください。

マイク、スピーカーの見出しでチェックが入っているものは、使用したいマイク、スピーカ ーと一致しているでしょうか。一致していない場合、使用したいものにチェックを入れて 下さい。

![](_page_20_Picture_15.jpeg)

![](_page_21_Picture_0.jpeg)

なお、この画面において、「スピーカー&マイクをテストする」を選ぶと、マイクとスピーカ ーを試すことができますので、マイクの位置や発生の音量を調整してください。

![](_page_21_Figure_2.jpeg)

## **Q5:マイクとスピーカーに問題がないか心配です**

A5:Zoom社のホームページから24時間テストすることができます(テストの参加手順は本マ ニュアル5ページ)。ただし、テストを2回以上行うと、自動でマイクとスピーカーのテスト が始まらないことがあるようです。その場合にはメニューバー左端の(音声を操作する)マ イク形のボタンから、上矢印をクリックし、「スピーカー&マイクをテストする」から、マイク とスピーカーを試すことができます。

![](_page_21_Picture_5.jpeg)

![](_page_21_Picture_6.jpeg)

# **【参考】Q3,Q4,Q5に関連するトラブル対応について**

メニューバー左端の(音声を操作する)マイク形のボタンの右にある上矢印「▲」をクリックして メニューを開き、「オーディオの設定」をクリックしてください。

![](_page_22_Picture_3.jpeg)

下記の画面が表示されますので、使用したいマイク、スピーカーと一致しているか、再度確認 いただくとともに、出力または入力レベルの調整をしてください。

### **その際、「自動で音量を調整」のチェックを外してください。**

![](_page_22_Picture_49.jpeg)

![](_page_22_Picture_7.jpeg)

![](_page_23_Figure_0.jpeg)

**Q6:自分の映像がZoomでどのように映るか、あらかじめ確認したいです**

A6:画面イメージをあらかじめ見ておきたい場合には、Zoom社のテストを御利用になること で、御自身がどのように映るか確認が可能です。詳細は本マニュアル5ページから確認し てください。

**Q7:ワードを使用するときに、Zoomの画面サイズを小さくしておくことができますか**

A7:Zoomのウィンドウ右上のボタン | - ■ より、Zoomの画面サイズを変えることがで きます。ただし、右端の ||×|| ボタンを押し、画面を閉じてしまうと、Zoomが切断され てしまいますので、このボタンは押さないように十分留意してください。 Windowsの方は、キーボードのWindowsマークのキーと、右又は左の矢印を同時に押 すことでも画面サイズを変えることができます。

### **Q8:スライド又はホワイトボードの表示内容を一部拡大できますか**

A8:画面上部の「オプションを表示」をクリックし、「ズーム比率」を選択してください。倍率を選 ぶことができますので、スライド等の表示内容を部分的に大きく見ることができます。

![](_page_23_Picture_7.jpeg)

![](_page_23_Picture_8.jpeg)